#### Создание видеоролика в программе Windows Movie maker

#### Выполнил студент группы 211 Малюгин И.П.

# 1. Запускаем программу

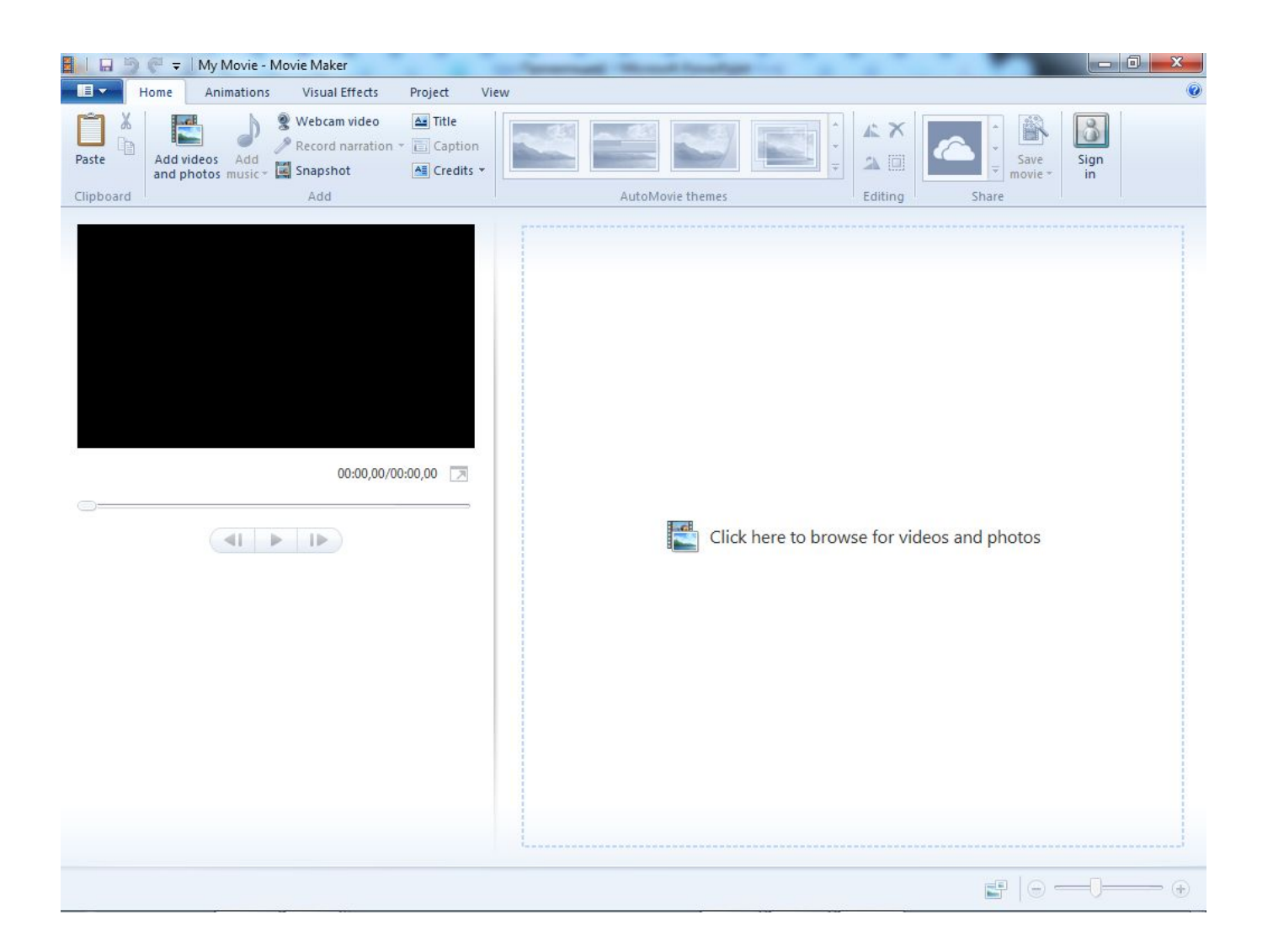

# 2. Импортируем необходимые видеофайлы

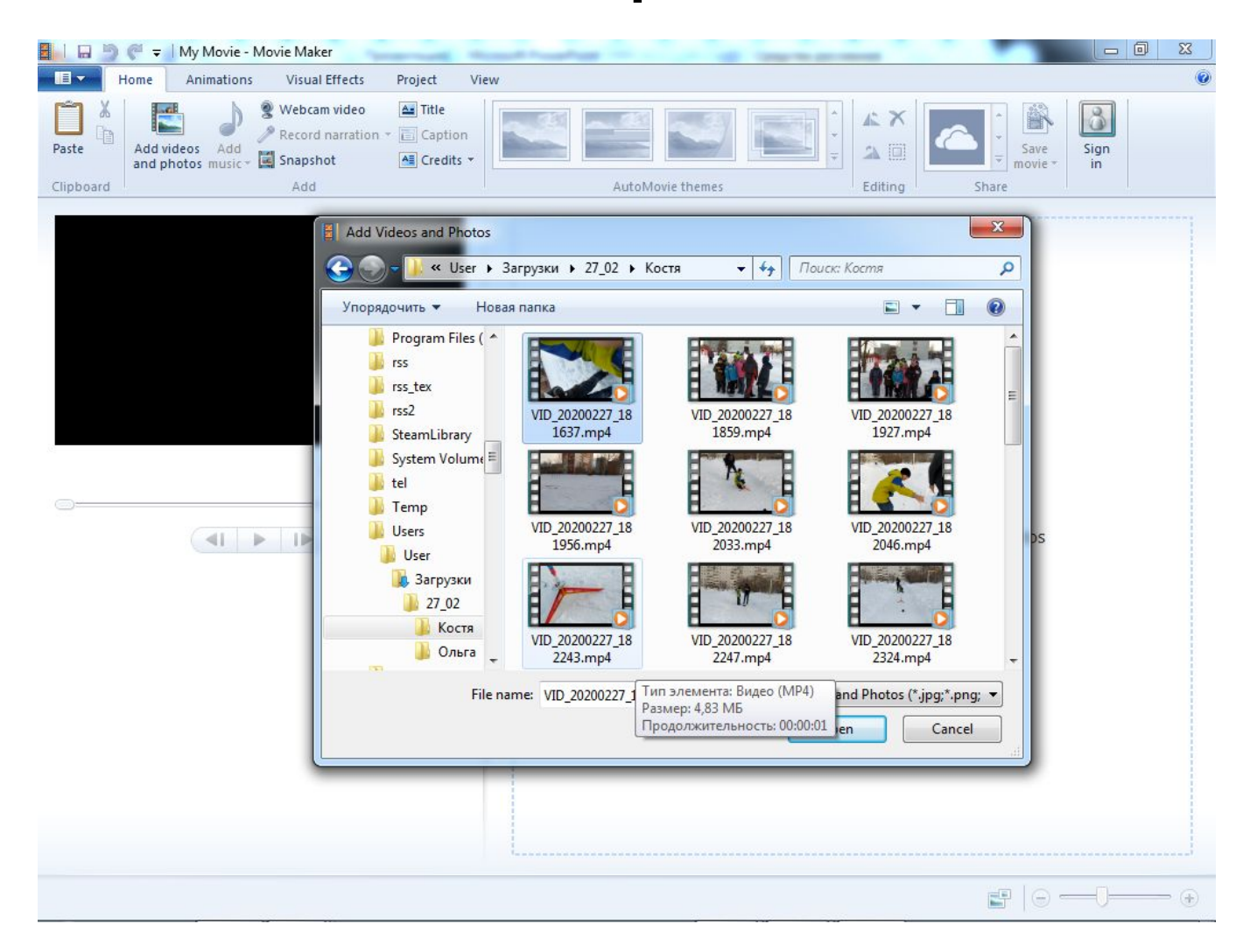

#### 3. Отрезаем лишние фрагменты

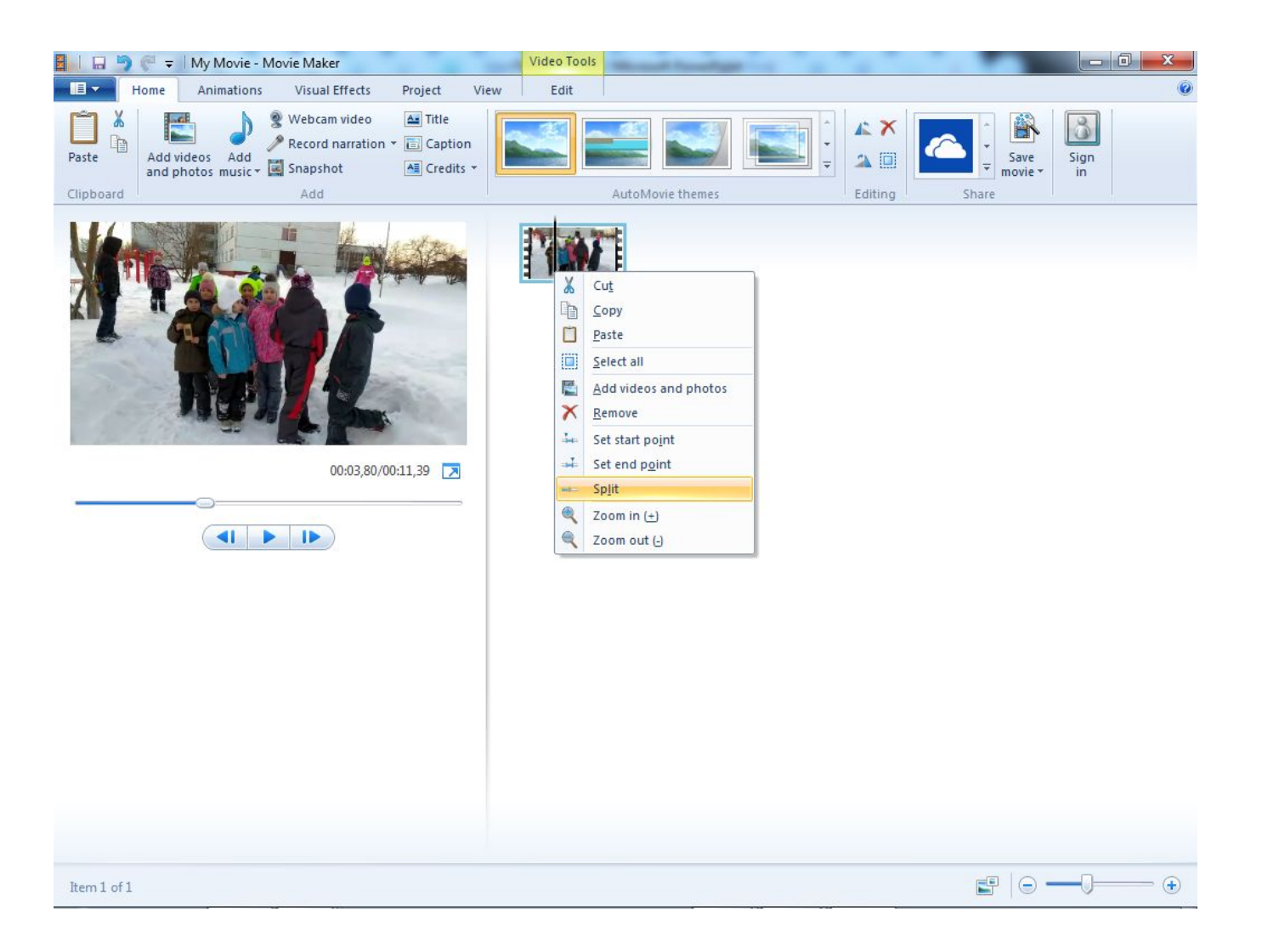

# 4. И удаляем их

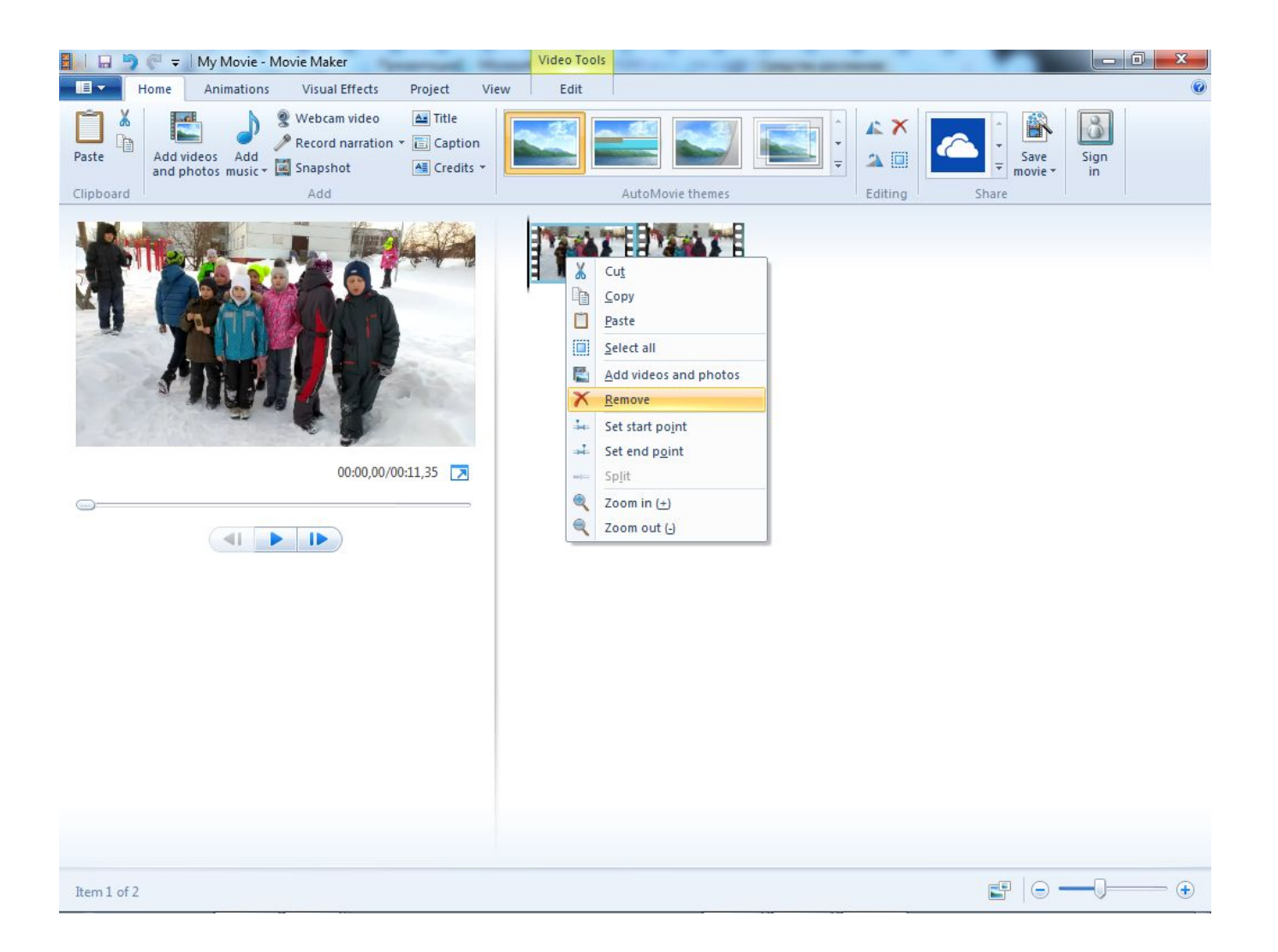

#### 5. Повторяем шаги 2 и 3

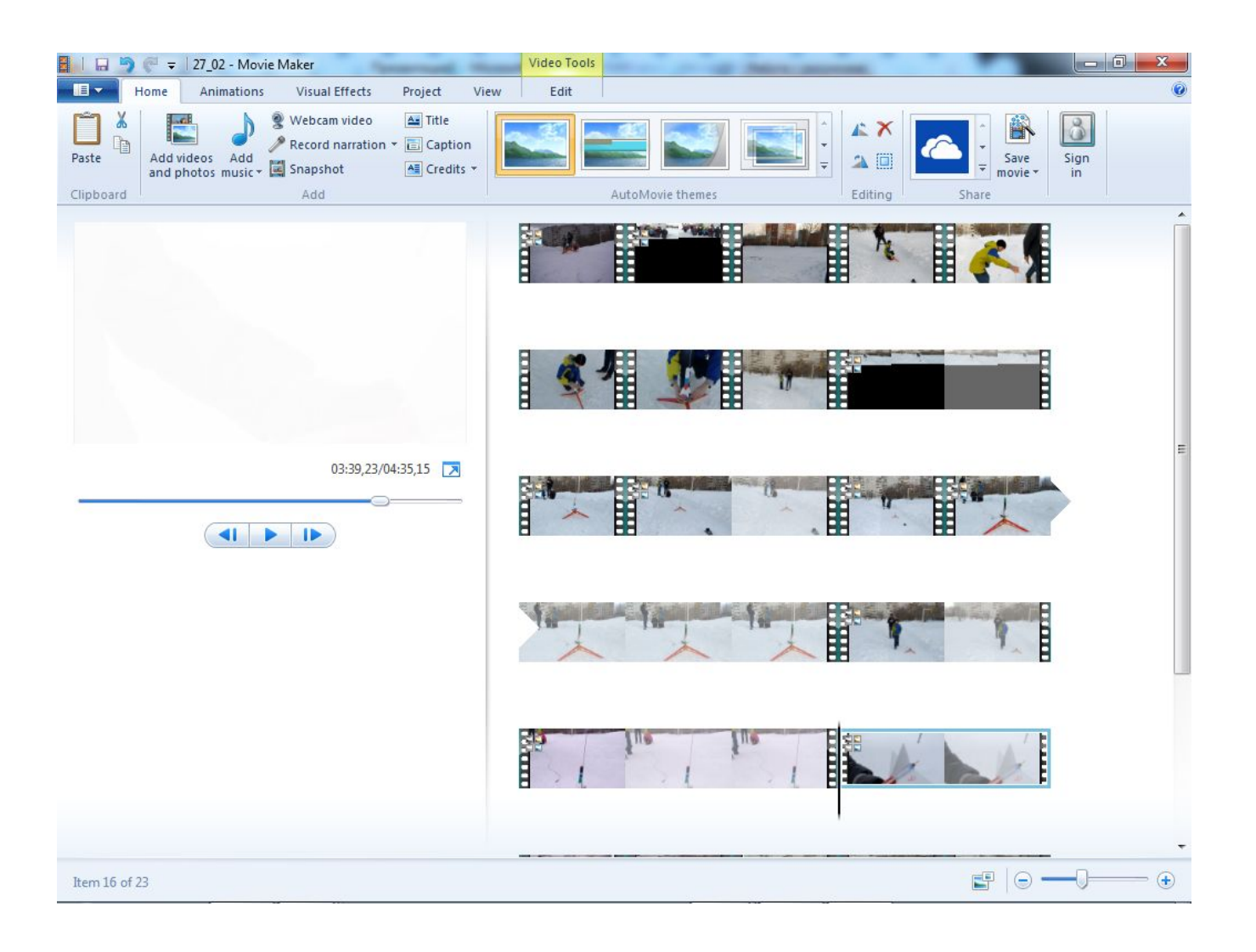

# 6. Добавляем визуальные эффекты

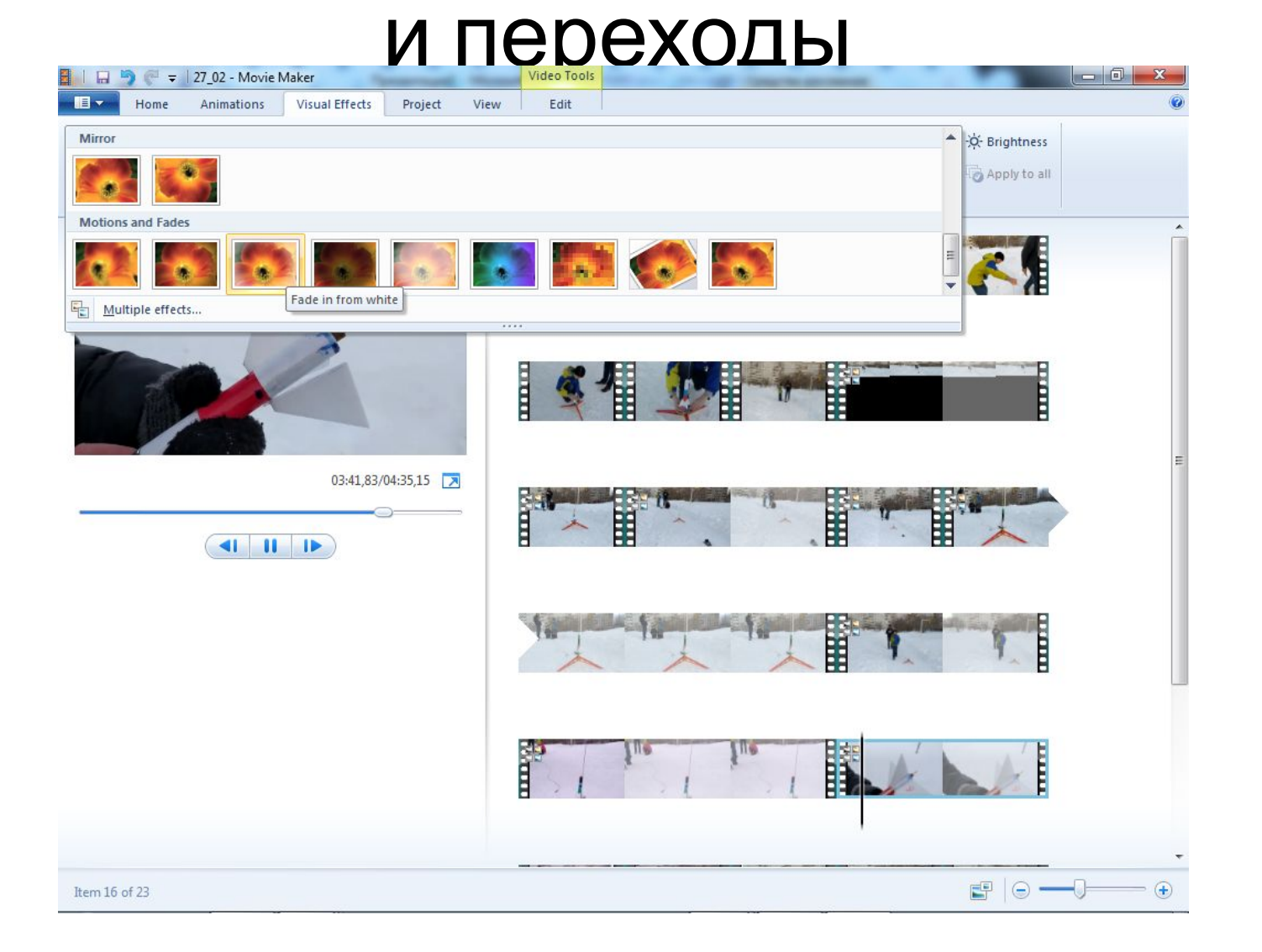

# 7. Вставляем титры и текстовые комментарии

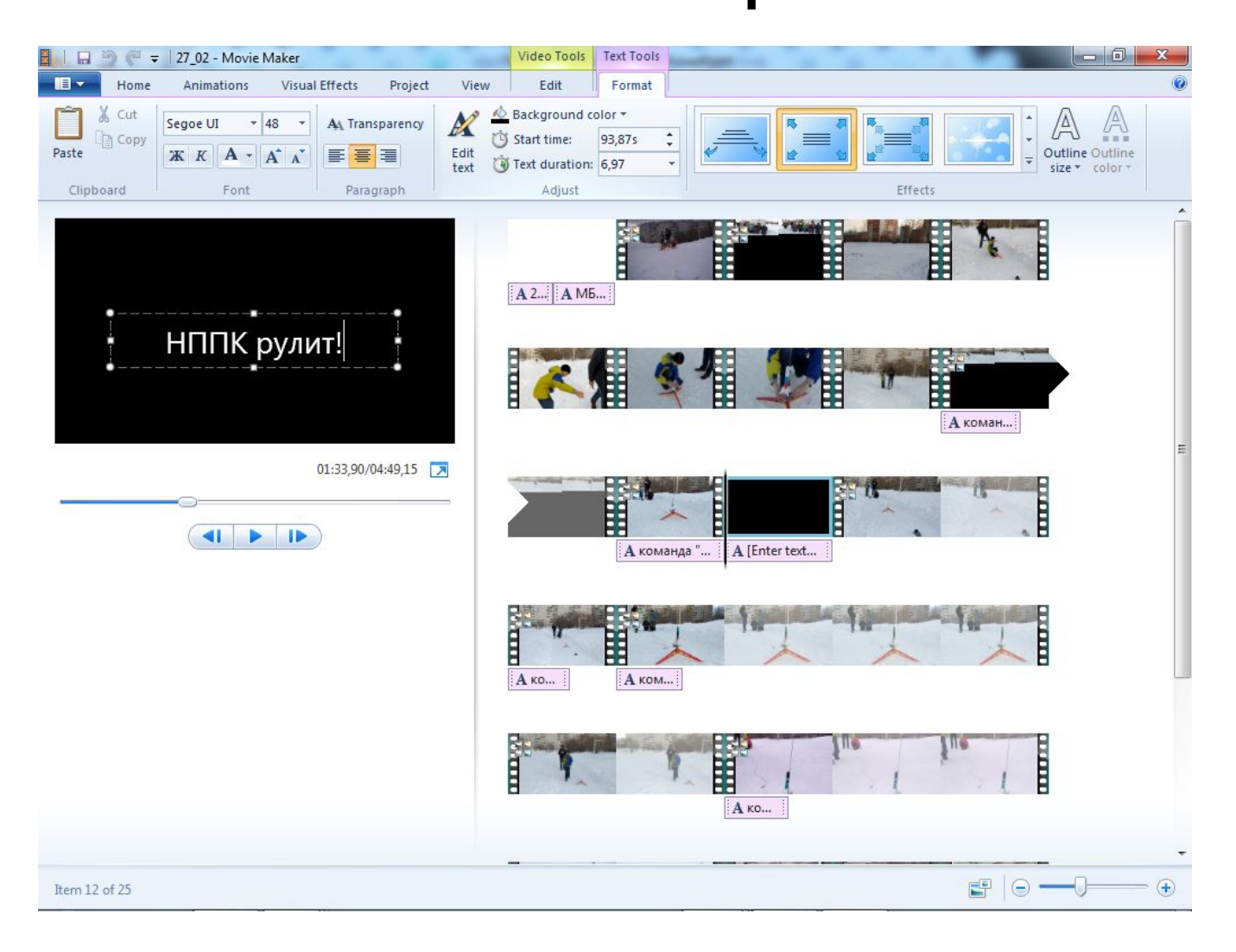

# 8. Импортируем звуковые файлы

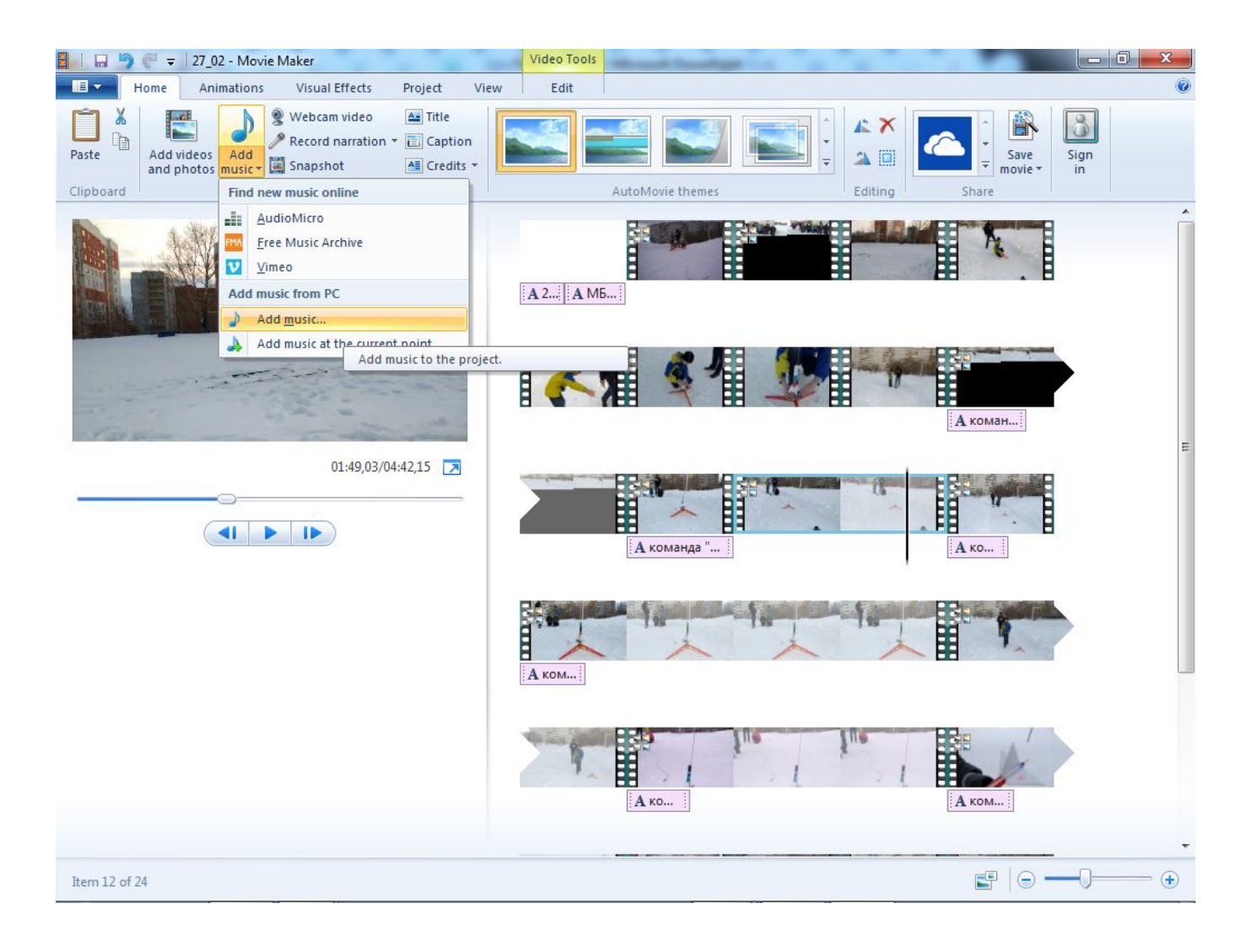

### 9. Проект необходимо отсмотреть

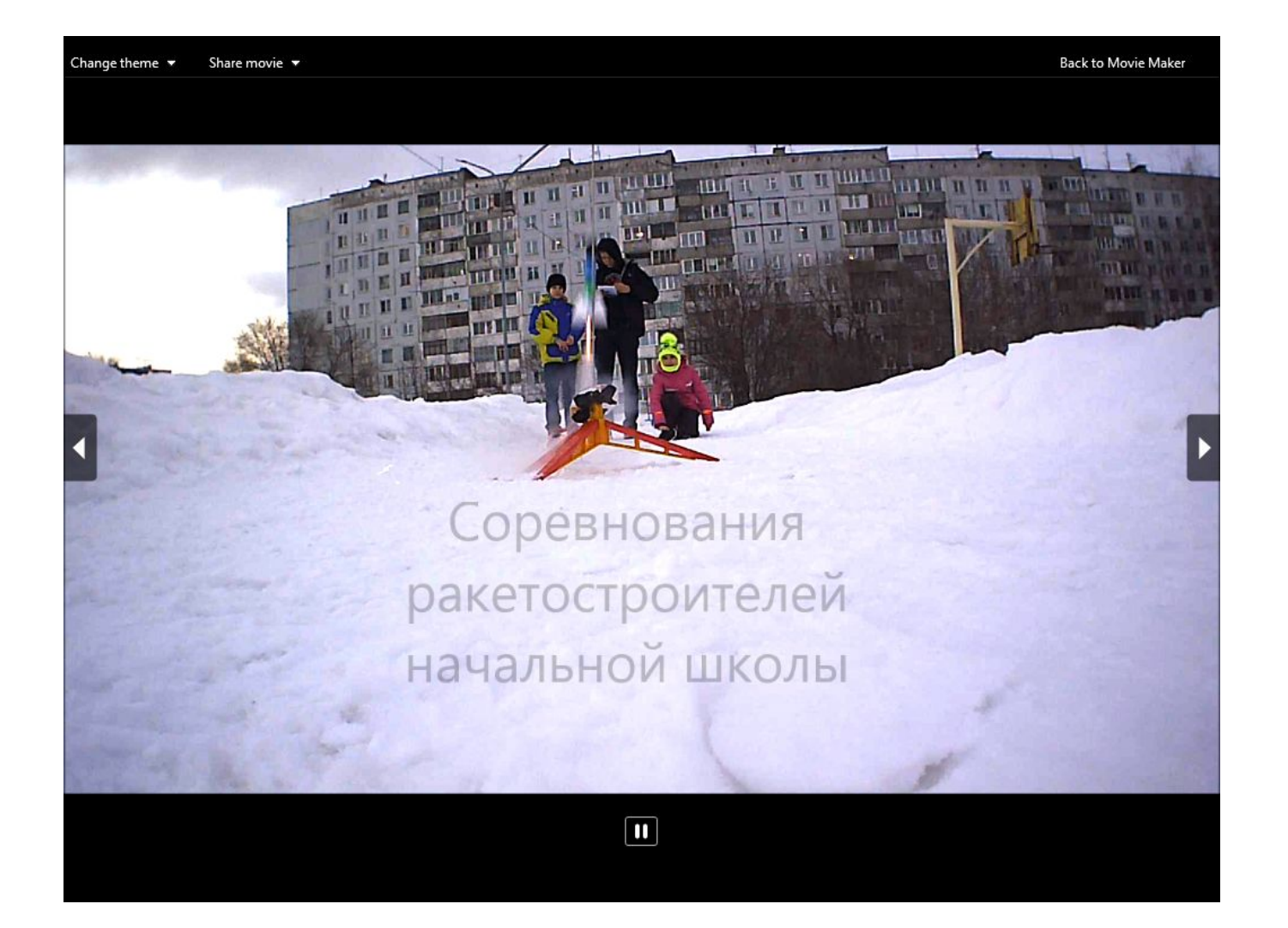

# 10. И сохранить видеоролик в необходимом качестве

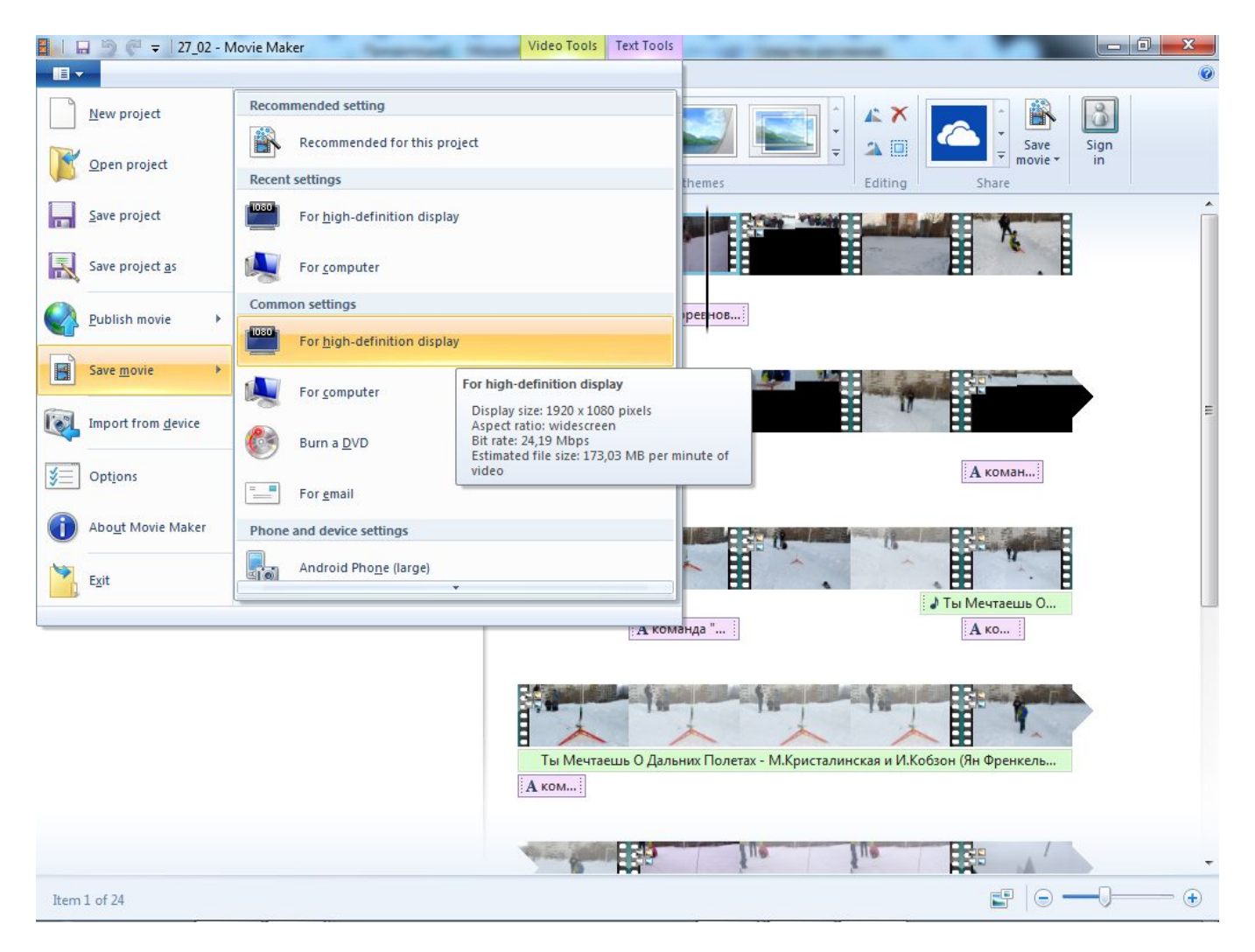

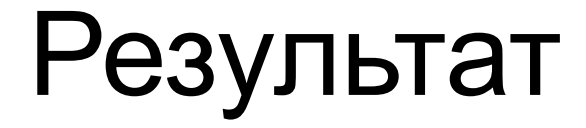

# Ролик можно посмотреть по ссылке:

https://vk.com/kns165?z=video-169741516\_456239160%2Fvideos-1697 41516%2Fpl\_-169741516\_-2